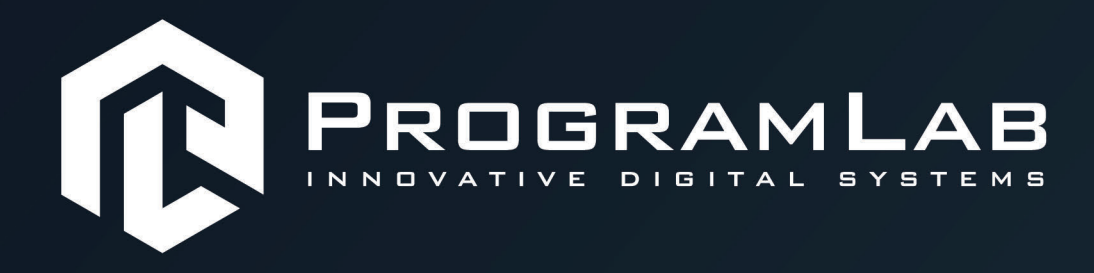

# **РУКОВОДСТВО ПОЛЬЗОВАТЕЛЯ**

**ПРОГРАММНЫЙ КОМПЛЕКС «ТЕПЛОВАЯ ЭНЕРГЕТИКА»**

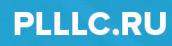

# **ОГЛАВЛЕНИЕ**

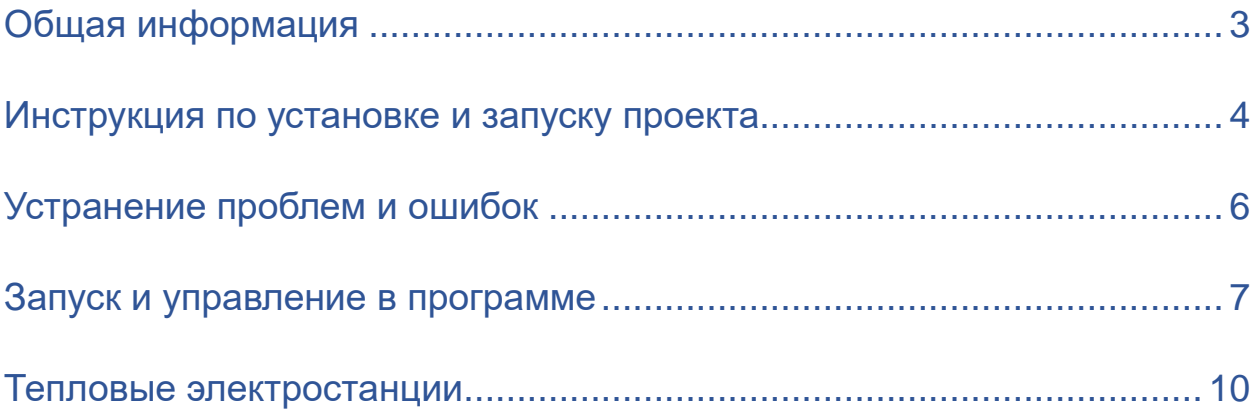

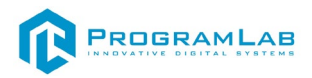

# **Общая информация**

<span id="page-2-0"></span>Комплекс предназначен для исследования схемотехники и систем оборудования тепловой электростанции и принципа их работы.

Программа содержит трехмерную модель теплоэлектростанции с тремя энергоблоками различной мощности, с возможностью отображения трехмерных разрезов оборудования, а также визуализацией систем станции.

В состав комплекса входит компонент справочных материалов и технической поддержки, а также система проверки и оценки полученных знаний.

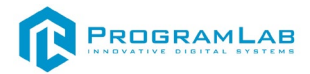

#### **Инструкция по установке и запуску проекта**

<span id="page-3-0"></span>1.Распакуйте, соберите и подключите к сети компьютер.

2.Установите **«PLCore»**.

Модуль запуска программных комплексов **«PLCore»** предназначен для запуска, обновления и активации программных комплексов, поставляемых компанией «Програмлаб».

В случае поставки программного комплекса вместе с персональным компьютером модуль запуска **«PLCore»** устанавливается на компьютер перед отправкой заказчику.

В случае поставки программного комплекса без ПК вам необходимо установить программное обеспечение с USB-носителя.

Перед установкой программного обеспечения установите модуль запуска учебных комплексов **«PLCore»**. Для этого запустите файл с названием вида PLCoreSetup vX.X.X на USB-носителе (Значения после буквы v в названии файла обозначают текущую версию ПО) и следуйте инструкциям.

#### 3.Войдите в личный кабинет **«PLCore»**.

#### *ТУТ ПОНАДОБИТСЯ ЛОГИН И ПАРОЛЬ ИЗ КОНВЕРТА*.

Во вкладке «Личный кабинет» располагается окно авторизации по уникальному логину и паролю. После прохождения авторизации в личном кабинете представляется информация о доступных программных модулях (описание, состояние лицензии, информация о версиях), с возможностями их удаленной загрузки, обновления и активации по сети интернет.

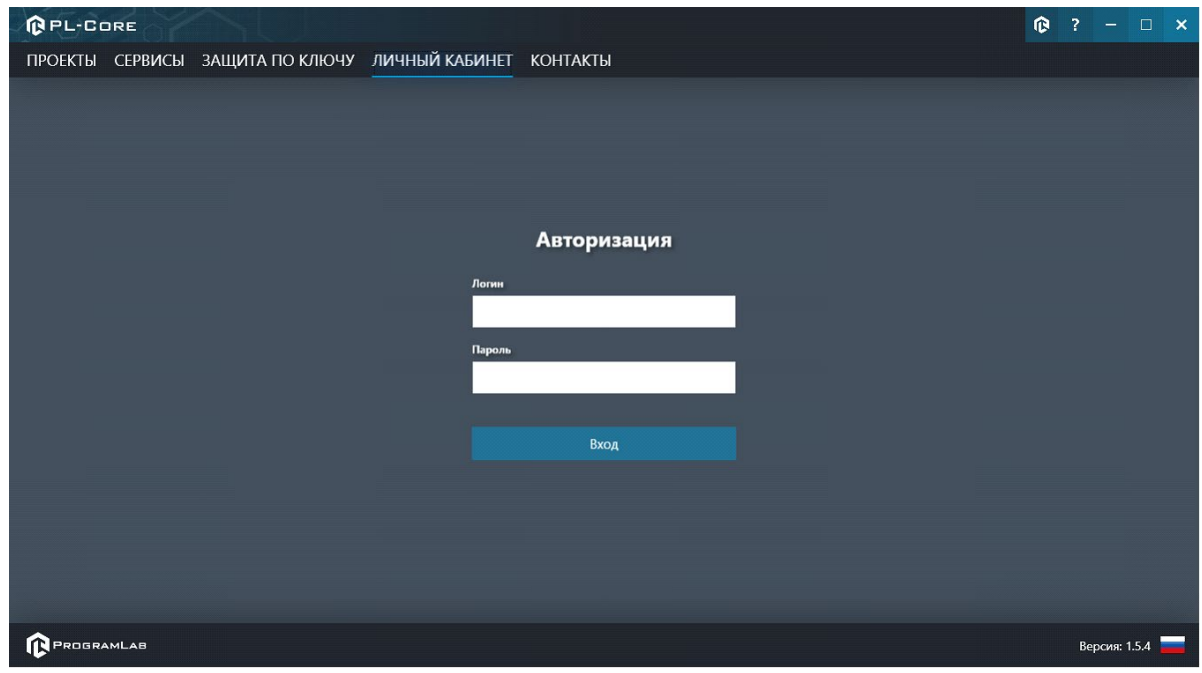

*Вход в личный кабинет «PLCore»*

4.Активируйте проект следуя руководству пользователя **«PLCore»**.

5.Установите **«PLStudy»** – Администрирование сервера данных учебных модулей.

Если ваш стенд предполагает автоматическую отправку результатов, а также систему ролей пользователей для работы группы, то вам понадобится программный модуль «Администрирование сервера данных учебных модулей». Модуль позволяет управлять базой данных студентов и их результатов для всех комплексов нашей компании сразу.

Установите сервер данных учебных модулей, если он ещё не установлен, на компьютер, который будет являться сервером. Для этого воспользуйтесь руководством пользователя **«PLStudy»**.

По умолчанию в системе создается пользователь с именем Администратор и ролью Администратор. Этот пользователь не может быть удален, но его параметры могут быть изменены.

#### *По умолчанию логин пользователя: admin; Пароль: admin.*

6.Запустите проект.

Перед входом программа запросит логин, пароль. Здесь необходимо ввести параметры администратора или созданного на сервере («PLStudy») пользователя. При авторизации в поле «Сервер» должен быть указан IP-адрес компьютера, на котором установлен сервер данных учебных модулей.

Чтобы изменить IP-адрес см. пункт «Запуск и управление в модуле» в руководстве пользователя **«PLStudy»**.

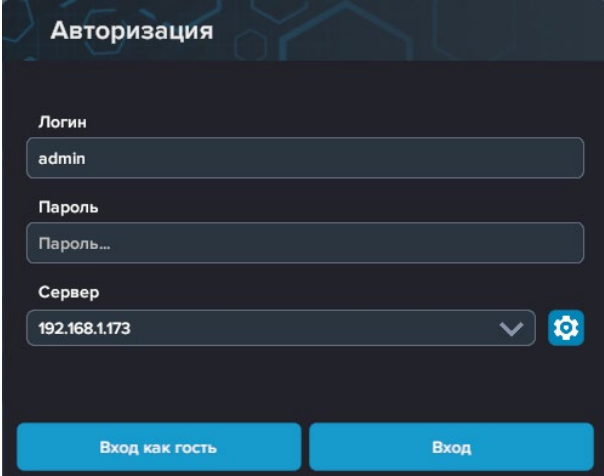

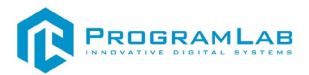

# **Устранение проблем и ошибок**

<span id="page-5-0"></span>При возникновении ошибок в работе с программным обеспечением свяжитесь со специалистом поддержки «Програмлаб». Для этого опишите вашу проблему в письме на почту [support@pl](mailto:support@pl-llc.ru)-llc.ru либо позвоните по телефону 8 800 550 89 72.

Для того чтобы специалист смог подключиться к вашему ПК и устранить проблемы вам необходимо запустить ПО для дистанционного управления ПК Anydesk и сообщить данные для доступа.

Приложение Anydesk можно найти на USB-носителе с дистрибутивом. Вставьте USB-носитель в ПК и запустите файл с названием Anydesk.exe

После того как приложение скачано нужно запустить его. Необходимый файл называется **AnyDesk.exe** и лежит папке «**Загрузки**».

При первом запуске может возникнуть окно с требованием предоставить разрешение. Необходимо нажать на кнопку **Разрешить доступ.**

Для того, чтобы к вашему компьютеру мог подключиться другой пользователь, необходимо ему передать специальный адрес, который называется «Это рабочее место». Сообщите этот адрес специалисту.

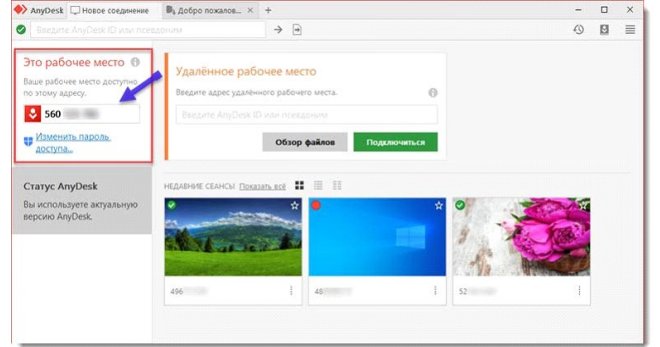

#### *Окно Anydesk с адресом*

После того как специалист введет переданный вами адрес вам нужно будет подтвердить разрешение на доступ к вашему ПК. Откроется табличка с вопросом «Принять» или «Отклонить» удаленное соединение. Нажмите «Принять».

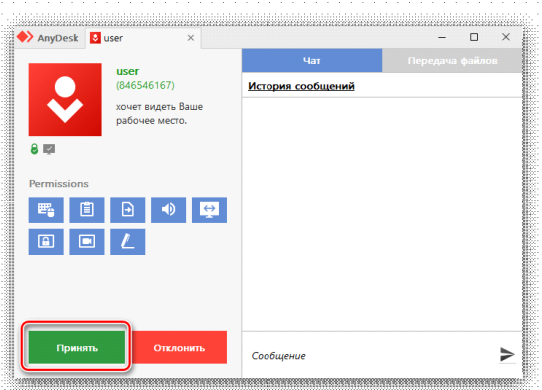

#### *Окно Anydesk Принять/Отклонить*

На этом настройка удаленного соединения завершена: специалист получил доступ к вашему ПК. В случае необходимости продолжайте следовать инструкциям специалиста.

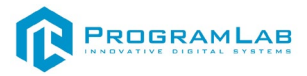

# **Запуск и управление в программе**

<span id="page-6-0"></span>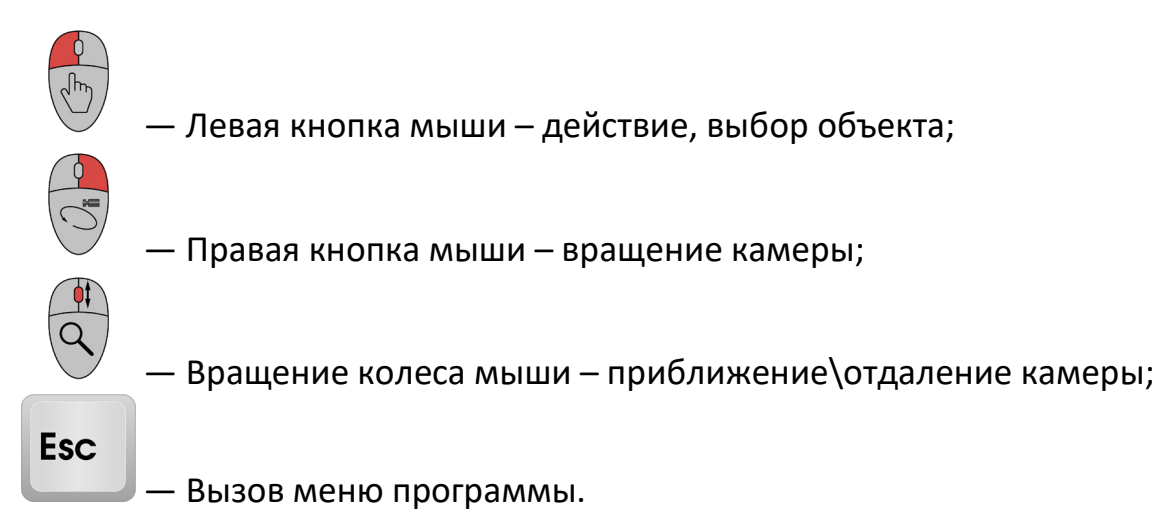

X Меню ПРОДОЛЖИТЬ **РУКОВОДСТВО НАСТРОЙКИ** СМЕНИТЬ ПОЛЬЗОВАТЕЛЯ ГЛАВНОЕ МЕНЮ PROGRAMLAB ©2022

Кнопка **«Продолжить»** – вернуться в программу; Кнопка **«Руководство»** – вызвать руководство пользователя; Кнопка **«Настройки»** – настройки параметров графики; Кнопка **«Сменить пользователя»** – смена пользователя; Кнопка **«Главное меню»** – выход в главное меню; Кнопка **«Выход»** – выход из программы.

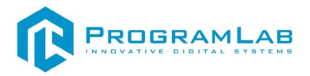

Для запуска программы нажмите **«Загрузить»**.

В случае, если предусмотрена защита посредством USB-ключа, то перед запуском нажмите **«Запросить сессию по USB-ключу»** для активации доступа к программе.

Запуск и выбор модулей осуществляется через окно запуска программы (главное меню).

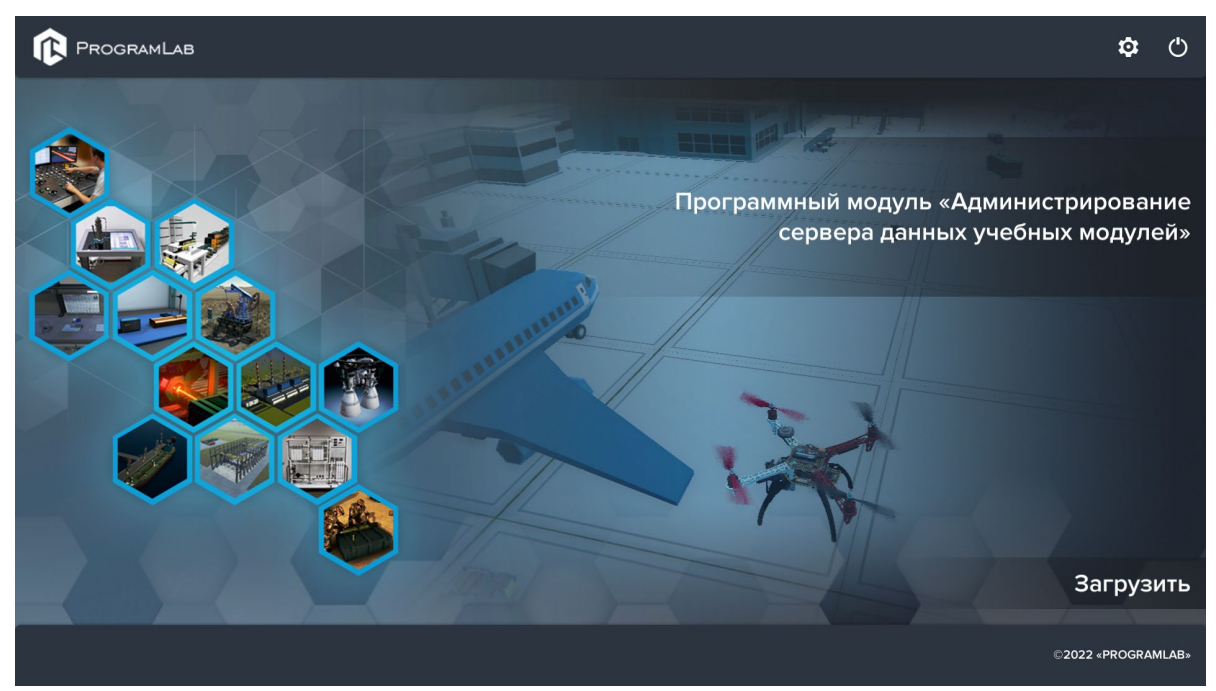

*Окно запуска программы (главное меню)*

Для изменения настроек графики и выбора локализации нажмите кнопку  $\alpha$ 

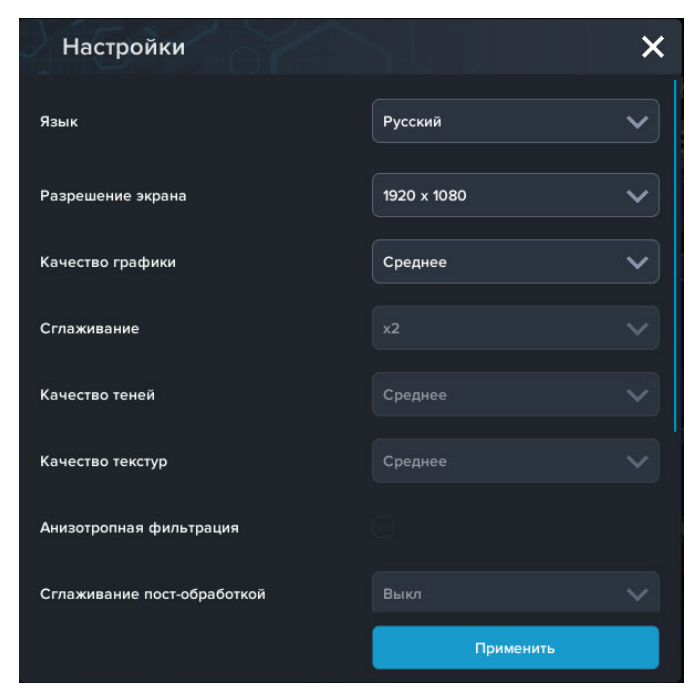

*Окно настроек*

Нажмите **«Применить»** для закрытия окна.

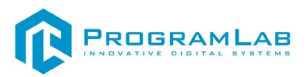

Перед входом программа запросит логин, пароль, а также сервер для подключения

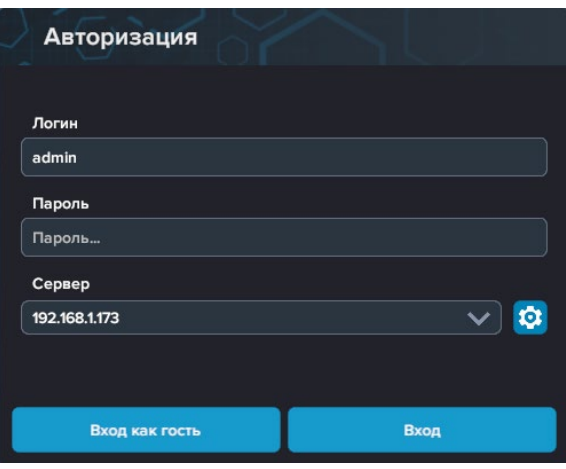

*Окно авторизации*

Введите необходимые логин, и пароль и нажмите на кнопку **Вход**.

Также вы можете войти в режиме гостя. Для этого нажмите на кнопку **Вход как гость**. Этот режим предназначен для общего ознакомления с интерфейсом модуля, в нем невозможно создание и редактирование сценариев, а также нет сохраненных сценариев.

Вы можете создавать и сохранять IP-адреса серверов. Для этого нажмите на иконку шестерни  $\bullet$  рядом с адресом сервера.

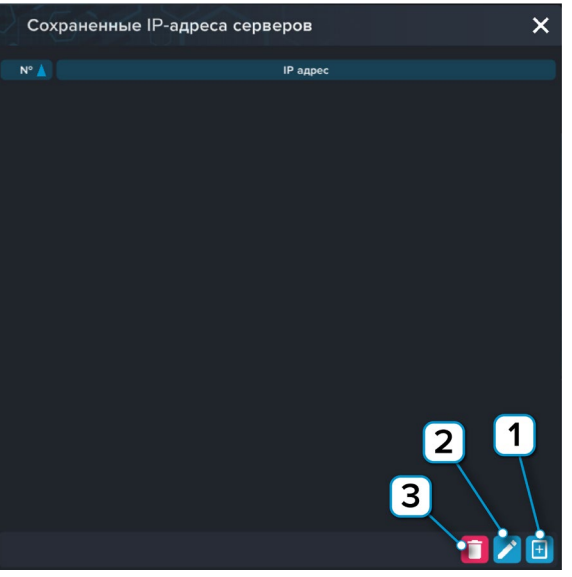

*Настройки сервера*

- **1** Нажмите чтобы открыть меню программы;
- **2** Нажмите чтобы отредактировать выбранное подключение;
- **3** Нажмите чтобы удалить выбранное подключение.

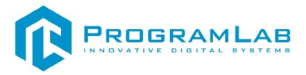

# <span id="page-9-0"></span>**Тепловые электростанции**

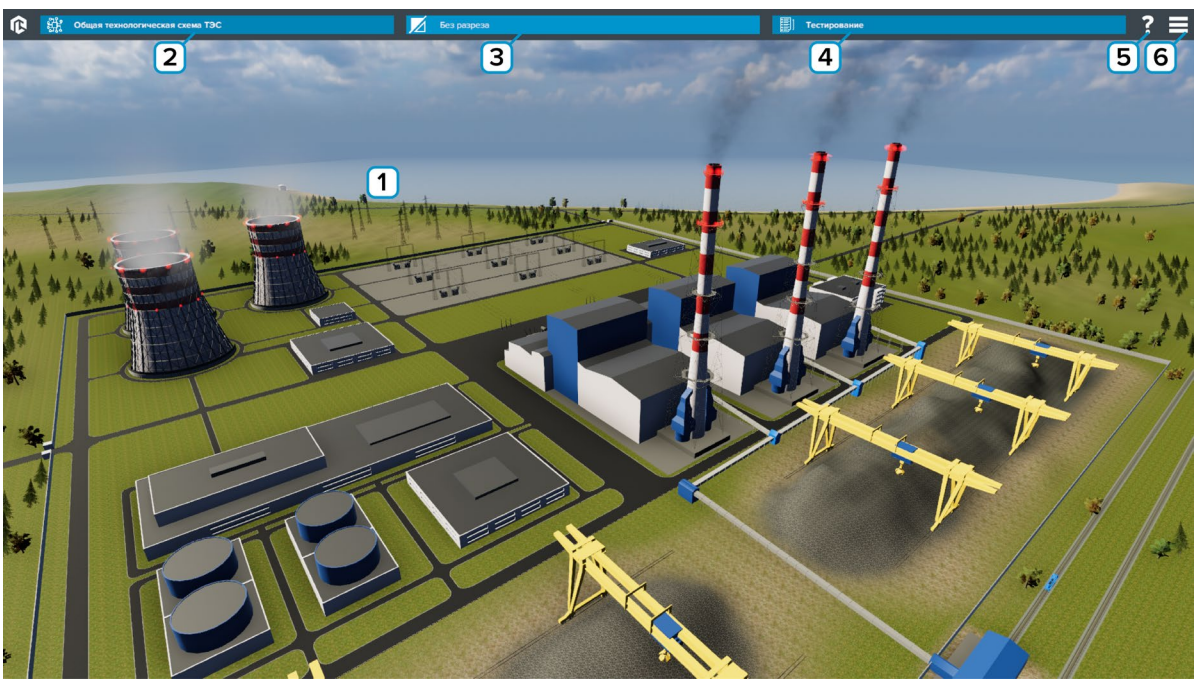

На рисунке представлен интерфейс программы.

*Основной экран программы*

- **1** Рабочее поле.
- **2** Нажмите для просмотра общей технологической схемы ТЭС.
- **3** Нажмите для выбора режима работы с разрезом/без разреза.
- **4** Нажмите чтобы начать тестирование.
- **5** Нажмите чтобы показать/скрыть тултипы.
- **6** Вызов меню программы.

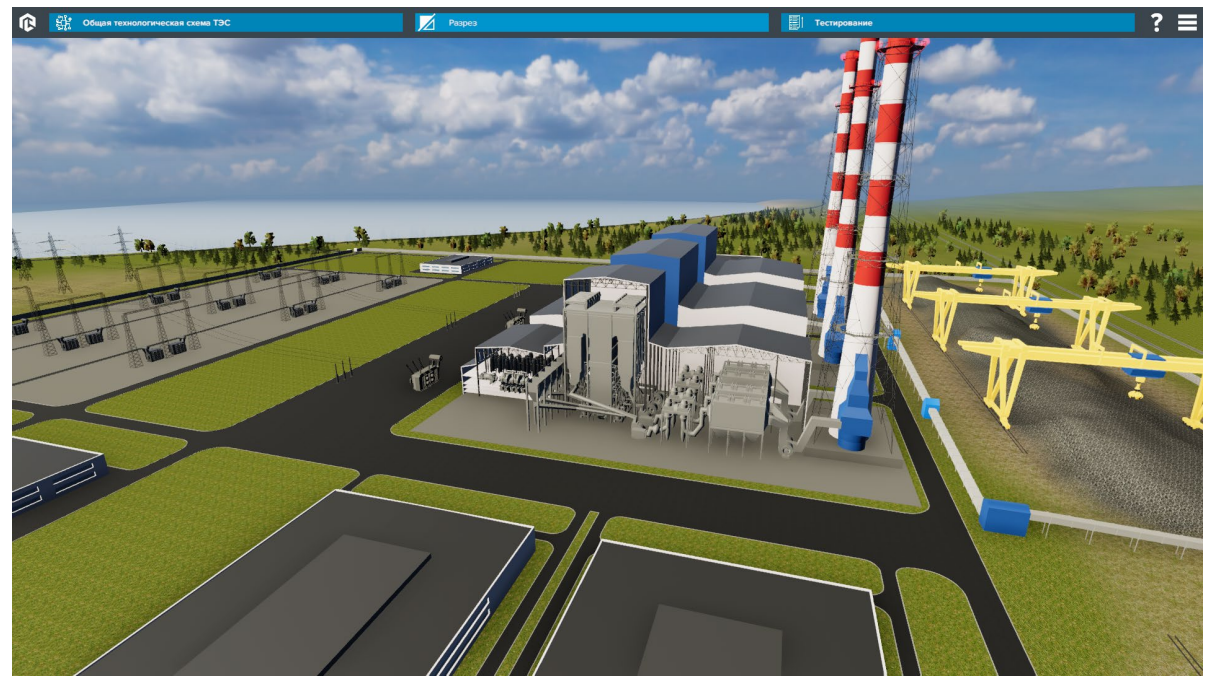

*Разрез*

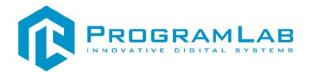

В режиме тестирования в нижней части экрана отображается задание. Нажмите по нужному объекту/маркеру чтобы выбрать его. После нажмите **«Применить»** чтобы подтвердить и перейти к следующему заданию*.* 

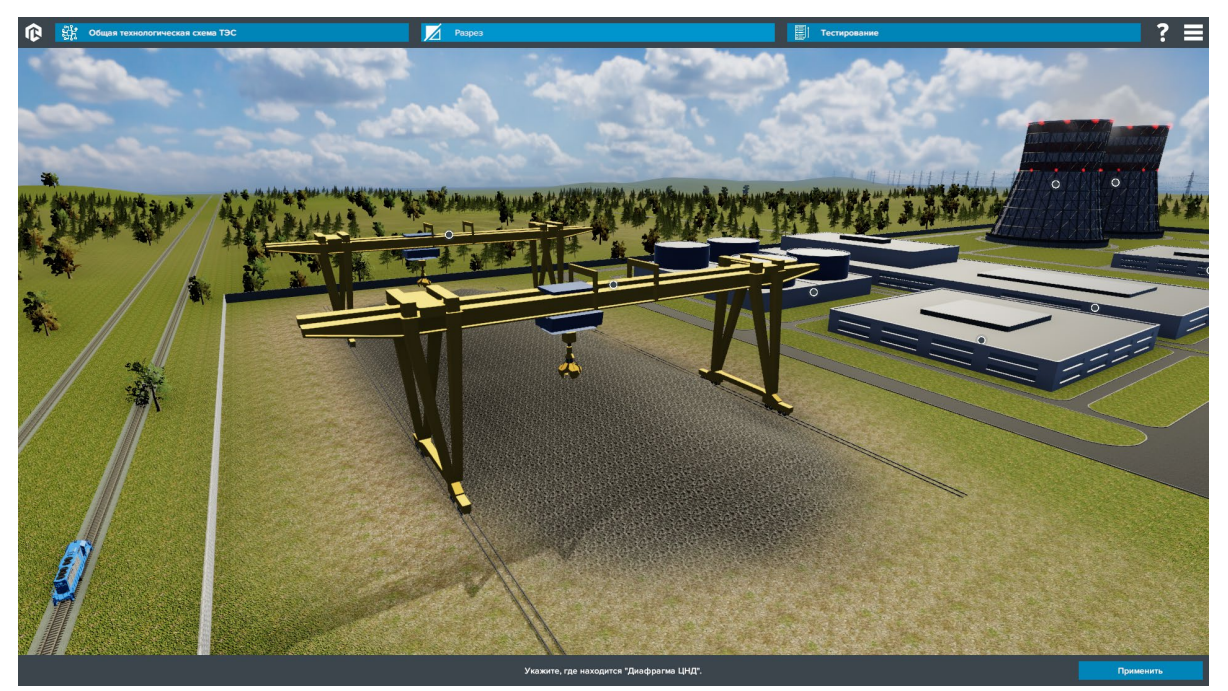

*Тестирование по конструкции*

По окончании теста результат выводится на экран.

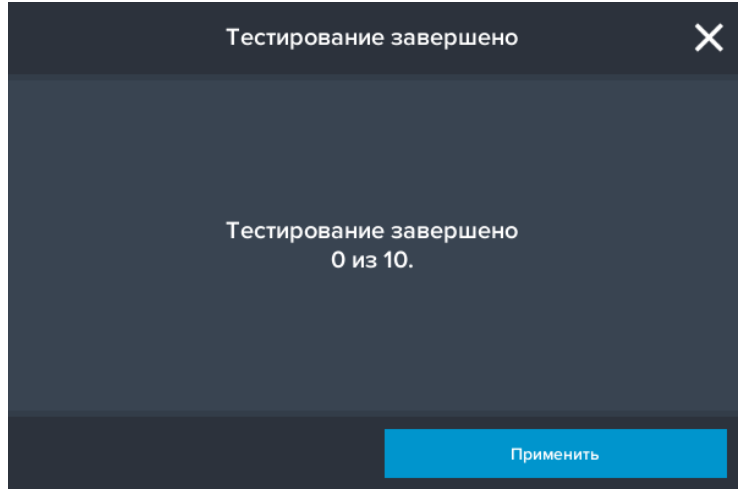

*Результат тестирования по конструкции*

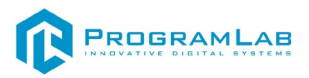

# **Работа с тултипами**

Элементы в ПО оснащены тултипами. При нажатии на маркер активируется всплывающая подсказка с названием и описанием элемента (тултип).

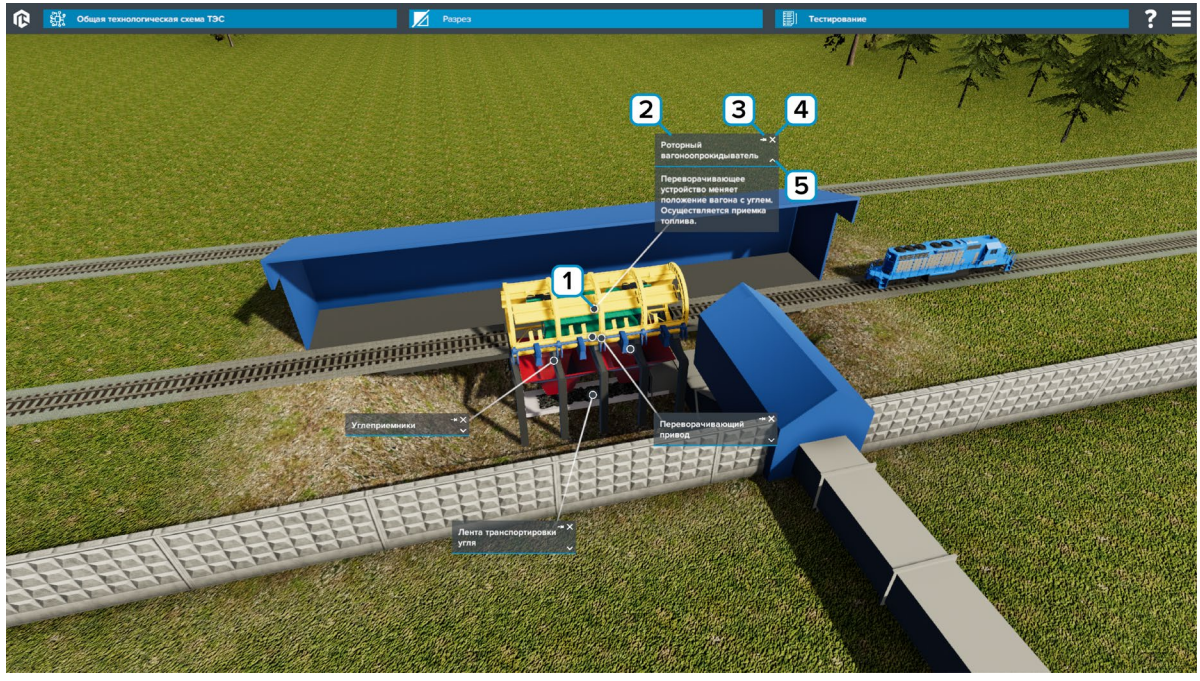

*Тултипы*

**1** – Маркер тултипа. Размещен на описываемом объекте. Нажмите чтобы открыть/скрыть тултип.

**2** – Поле названия объекта. В этом поле располагается название объекта. Зажмите мышку и перетаскивайте чтобы переместить тултип.

- **3** Нажмите на символ кнопки чтобы закрепить/освободить тултип.
- **4** Нажмите на символ крестик чтобы скрыть тултип.
- **5** Нажмите на стрелку чтобы открыть/скрыть описание тултипа.

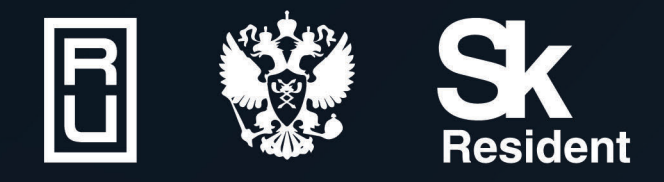

ВИРТУАЛЬНЫЕ ЛАБОРАТОРИИ ТРЕНАЖЕРЫ - СИМУЛЯТОРЫ ИНТЕРАКТИВНЫЕ МАКЕТЫ ЛАБОРАТОРНЫЕ СТЕНДЫ ЦИФРОВЫЕ ДВОЙНИКИ **VR И AR КОМПЛЕКСЫ** 

CENT IN

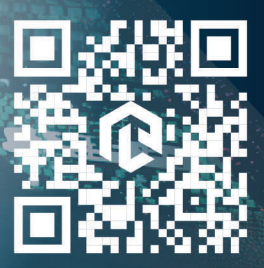

雌